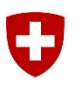

Eidgenössisches Departement für Verteidigung, Bevölkerungsschutz und Sport VBS

**Schweizer Armee** Kommando Ausbildung Kdo Ausb

Stand 01.07.2019

## **Workaround Excelexport Betreuerberichte**

Schritt für Schritt Anleitung

## **Ausgangslage**

Mit dem neuen Windows Build 1809 wurde eine vom ISB beauftragte Sicherheitseinstellung in Excel eingeführt, welche das Öffnen von bestimmten Excel Dateien verhindert**.**

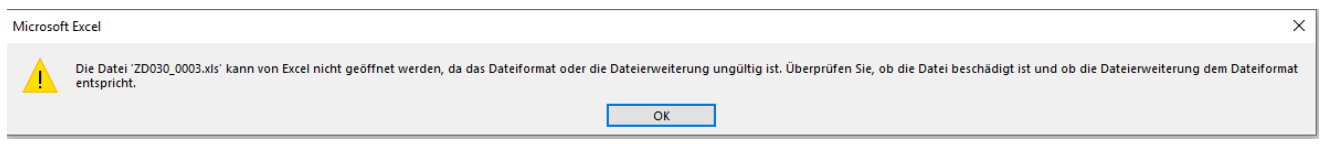

## **Workaround zum Öffnen des Excels (Variante 1)**

Sofern bei dem Bericht die Funktion *Export in Excel (.xml)* verfügbar ist, muss der Bericht als .xml exportiert werden:

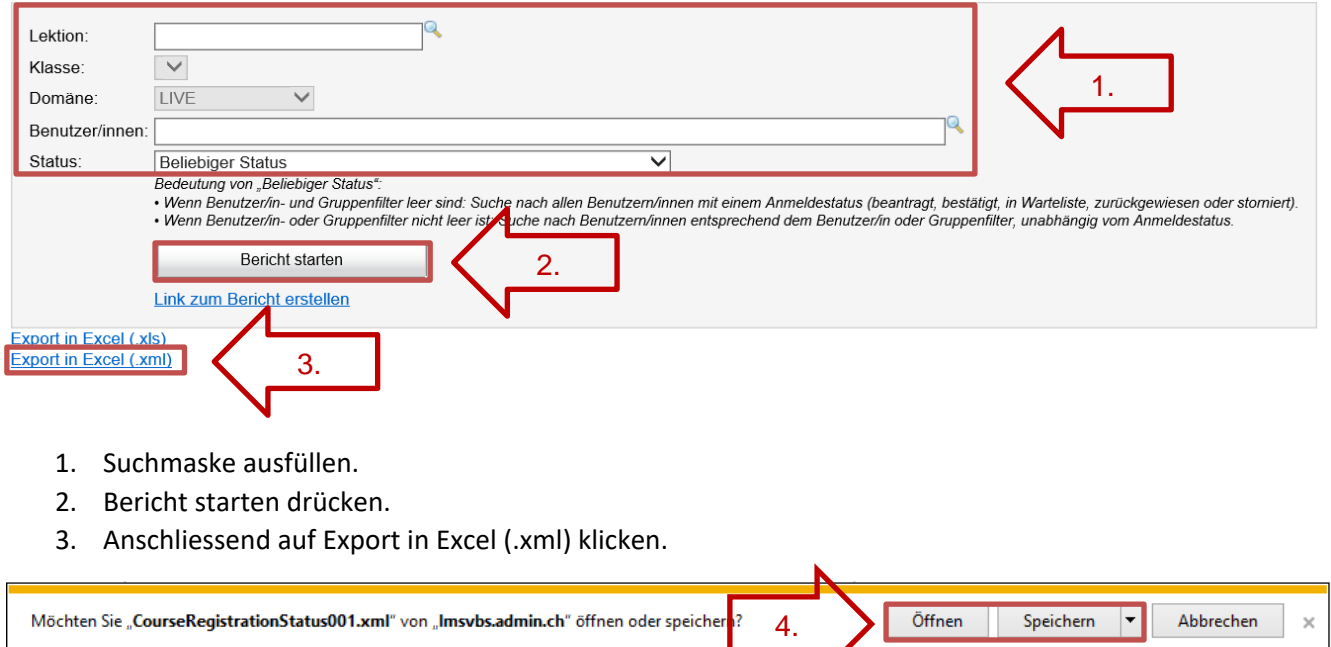

4. Die Datei kann nun wahlweise direkt geöffnet werden oder unter Angabe eines Pfades abgespeichert werden.

V

5. In Excel kann der Bericht nun als [.xlsx] gespeichert werden.

## **Workaround zum Öffnen des Excels (Variante 2, Kursanmeldung 4)**

Wenn die Funktion Export in Excel (.xml) nicht vorhanden ist und muss die Funktion Export in Excel (.xls) verwendet werden. Der Export muss dann wie folgt abgeändert werden.

- 1. Rechte Maustaste auf Datei  $\rightarrow$  Eigenschaften
- 2. Dateiendung von [\*.xls] auf [\*.xml] umbenennen.
- 3. Leeres Excel öffnen
- 4. Neue Date [.xml] in geöffnetes Excel einfügen
- 5. In Excel kann der Bericht nun als [.xlsx] gespeichert werden.

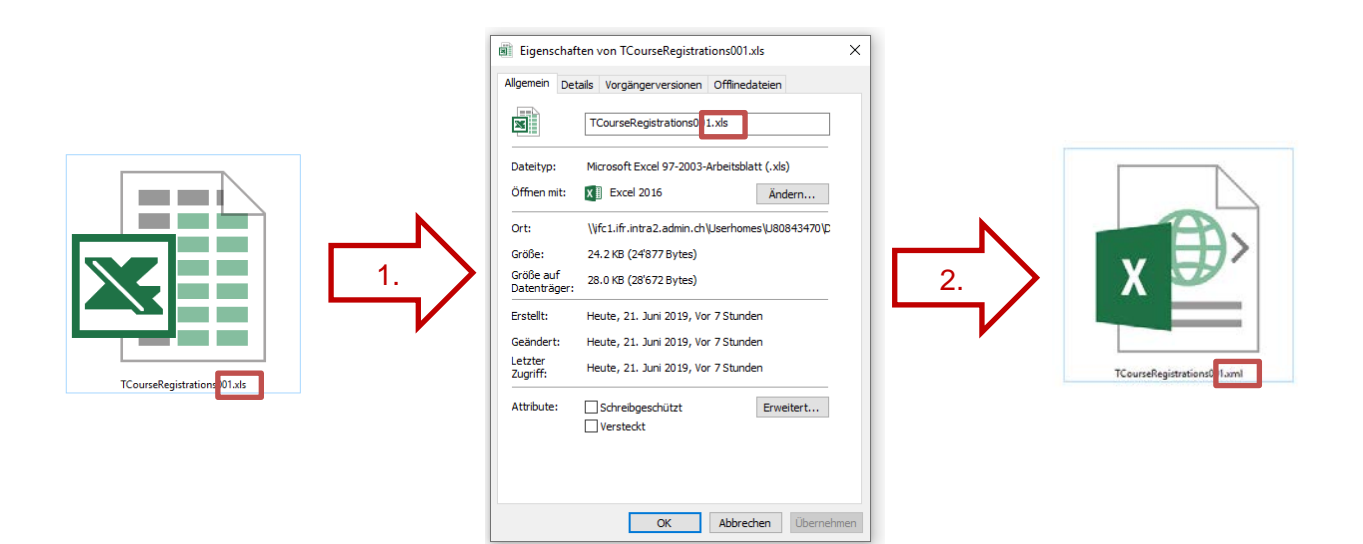